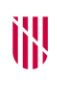

### **G** CONSELLERIA

- O ADMINISTRACIONS
- I PÚBLIQUES
- **B** IMODERNITZACIÓ  $\angle$  ESCOLA BALEAR
- ADMINISTRACIÓ PÚBLICA

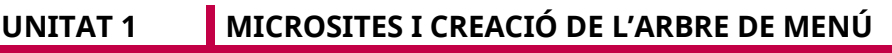

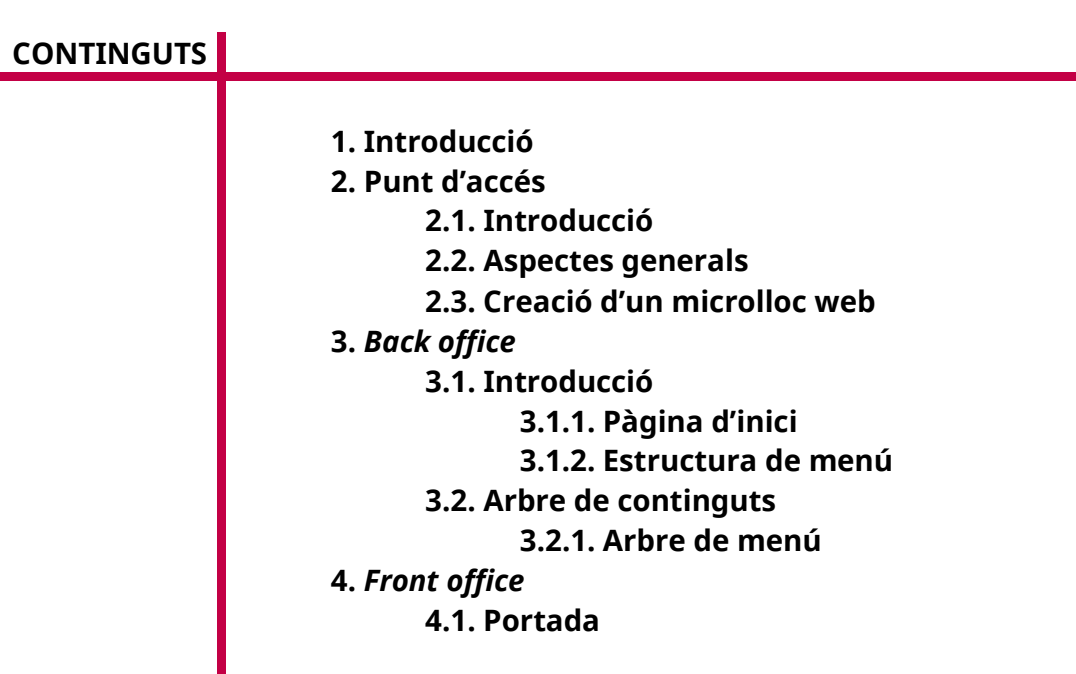

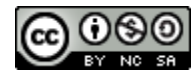

Autoria: Estela Pisano Pérez Data d'elaboració: 2019 Aquesta obra es difon mitjançant la llicència [Creative Commons Reconocimiento-](http://creativecommons.org/licenses/by-nc-sa/4.0/)[NoComercial-CompartirIgual 4.0 Internacional License.](http://creativecommons.org/licenses/by-nc-sa/4.0/)

# **UNITAT 1. MICROSITES I CREACIÓ DE L'ARBRE DE MENÚ**

## **1. Introducció**

L'objectiu d'aquest document és presentar el Manual d'usuari de l'aplicació Microsites de gestió de microllocs web.

L'eina Microsites (nom anglès que es tradueix al català com 'microllocs web') serveix per confeccionar i/o gestionar diferents llocs web o *sites* (conjunt de pàgines web) davall un mateix patró. Per una altra banda, l'eina disposa de diferents opcions per donar a cada lloc web una aparença més personalitzada.

El contingut de cada microlloc web, inclosa la pàgina inicial, té una URL única:

Exemples d'URL de la part pública:

- 1. Pàgina principal (*home*) d'un microlloc web (amb URIprincipal com a identificador del lloc web): *http://www.caib.es/sites/URIprincipal/*
- *2.* Notícia d'una llista d'un microlloc web (amb identificador 78 de notícia): *http://www.caib.es/sites/URIprincipal/ca/n/URInoticia*
- *3.* Pàgina de contingut (amb URIpagina com a identificador de pàgina): *http://www.caib.es/sites/URIprincipal/es/URIpagina*
- *4.* Mapa del microlloc web: *http://www.caib.es/sites/URIprincipal/es/mapa/*

# **2. Punt d'Accés**

### **2.1. Introducció**

Es tracta d'una aplicació web, de manera que s'han de tenir en compte una sèrie de consideracions en no tractar-se d'una aplicació d'escriptori:

- No es fan enregistraments automàtics.
- Es disposa d'un temps de 30 min per desar els canvis; un cop passat aquest temps, en desar donarà un error de sessió i es perdran els canvis fets.
- Si es canvia de pantalla sense guardar es perden els canvis.

Per accedir a l'aplicació cal que l'usuari hi tingui el rol (GUS\_SUPER). Si no es disposa del rol corresponent, és necessari crear un *pinfo* per sol·licitar-lo.

*http://www.caib.es/sites/suportinformatic/ca/solicitud\_microsites/*

#### **2.2. Aspectes generals**

Per accedir, després d'autenticar-se com a usuari, hi ha l'opció d'anar a l'aplicació Microsites.

Per accedir a l'**entorn de producció (REAL)** hi ha aquestes opcions:

- Per l'URL: *<https://intranet.caib.es/sacmicroback/index.do>*
- Per la Intranet:

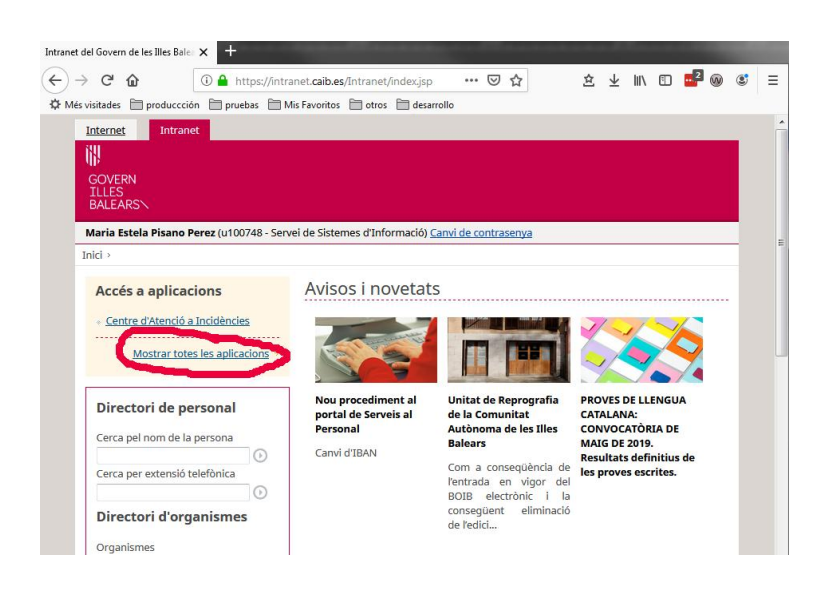

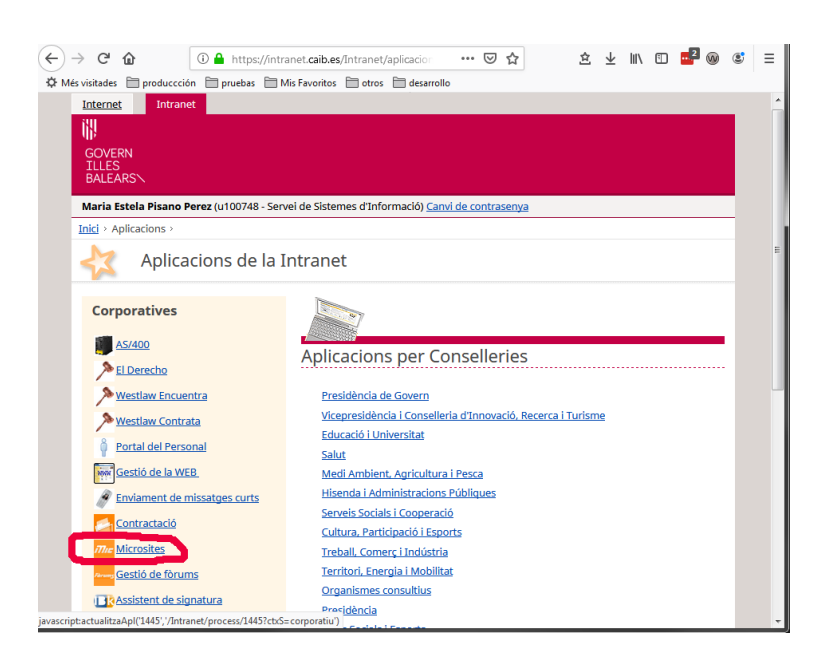

Per accedir a l'**entorn de proves (curs EBAP)** per URL: *<https://appsproves.caib.es/sacmicroback/index.do>*

L'usuari i contrasenya de proves se us proporcionaran individualment.

Un cop s'executa l'aplicació apareix una llista dels microllocs web dels quals l'usuari és administrador o gestor (depèn del rol que tengui cada usuari). En cas de ser gestor en algunes configuracions s'haurà de dependre de l'administrador.

La pantalla queda descrita pel títol de l'aplicació i pel nom d'usuari i codi d'usuari de la CAIB. Per accedir a un dels microllocs web tan sols s'hi ha de fer doble clic damunt, o seleccionar el microlloc web i clicar a la icona d'edició.

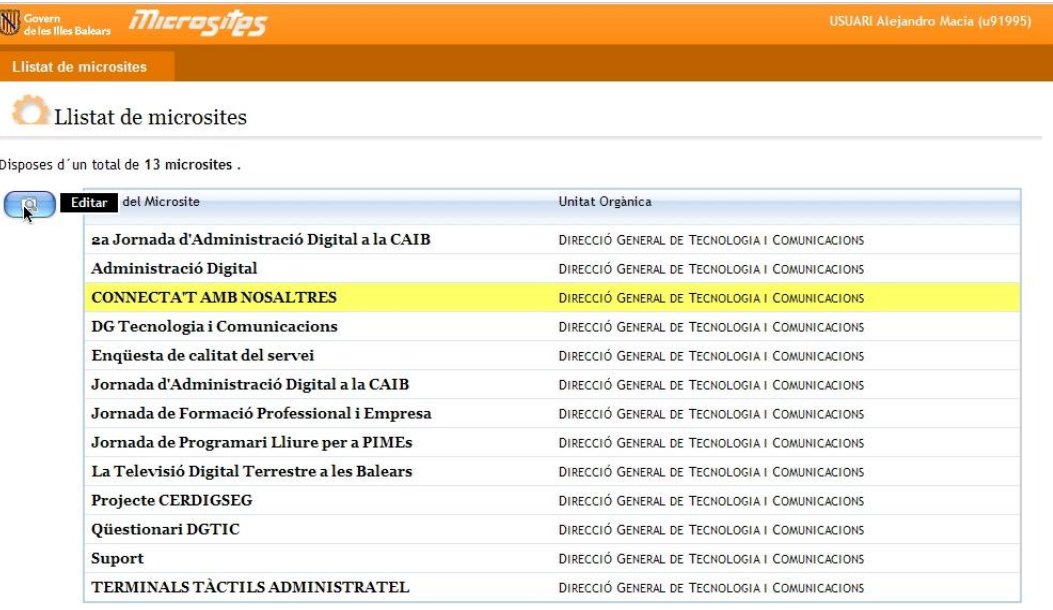

*Un exemple de captura de la llista de microllocs web associats a l'usuari*

Per fer aquest curs s'ha habilitat un *microsite* per usuari: hi podreu accedir en exclusiva, i hi podreu fer proves i veure els resultats de les vostres accions.

## **2.3. Creació d'un microlloc web**

A l'hora de crear un microlloc web l'usuari amb rol de gestor ha de tenir en compte que hi ha una sèrie d'opcions que pot tenir el seu microlloc web però que no pot configurar directament. Aquestes diferents opcions són les següents:

- Selecció de versió: en aquest cas es pot triar entre «Microsite per Intranet», «Microsite públic» o «Microsite públic d'accés restringit». Una vegada triat s'ha de demanar a l'administrador de Microsites aquesta configuració a l'adreça electrònica següent: *sac@dgtic.caib.es*.
- Visibilitat del menú corporatiu: si convé, es pot canviar la configuració establerta (de manera predeterminada no és visible). Per habilitar la visibilitat del menú s'ha d'enviar un correu a *sac@dgtic.caib.es*, fent la petició corresponent.
- Cercador: de manera anàloga, es pot habilitar el cercador a Microsites (la configuració predeterminada és que no es pot usar). Per canviar l'estat s'ha de seguir el procediment explicat abans.
- URI: paraula clau per muntar l'URL del microlloc web.

## **3.** *Back office* **(àrea de gestió)**

#### **3.1. Introducció**

Una vegada es comença a editar un microlloc web es passa al *back office*, que es pot traduir com a 'àrea de gestió', que és la part que gestiona tot el contingut d'un microlloc web.

#### **3.1.1. Pàgina d'inici**

La pàgina d'inici de gestió d'un microlloc web conté pràcticament les mateixes opcions que es poden trobar al menú superior de l'aplicació, en què es resumeixen les funcions més habituals.

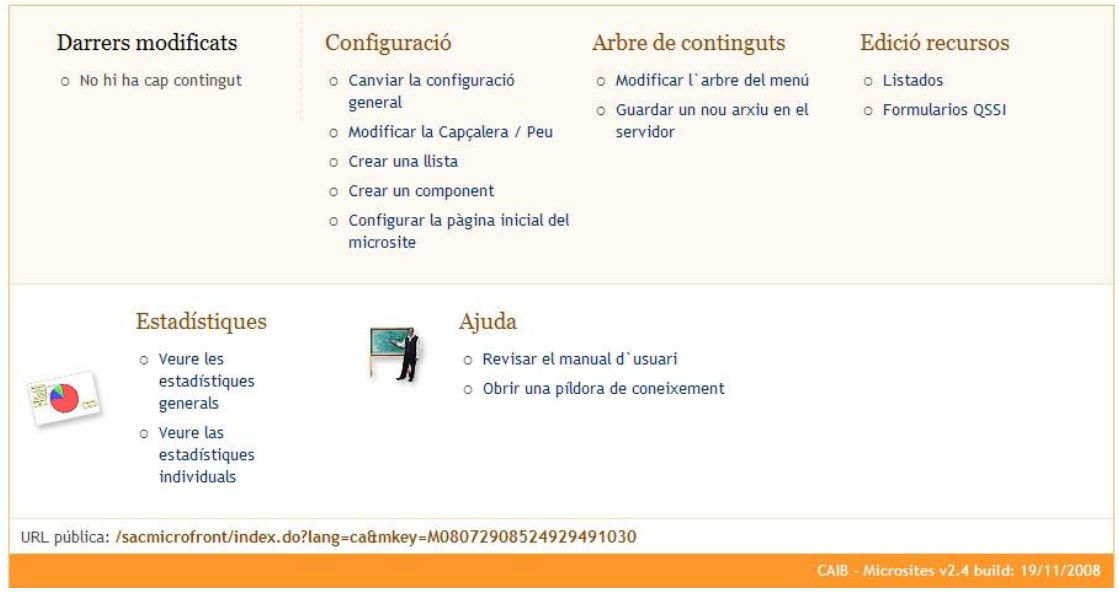

*Pàgina d'inici del gestor de Microsites*

A l'opció de «Darrers modificats» apareixerà una llista amb les darreres pàgines modificades de contingut.

### **3.1.2. Estructura del menú**

A continuació s'explicarà breument el menú de l'eina Microsites. Aquest menú és present a totes les pantalles de l'aplicació.

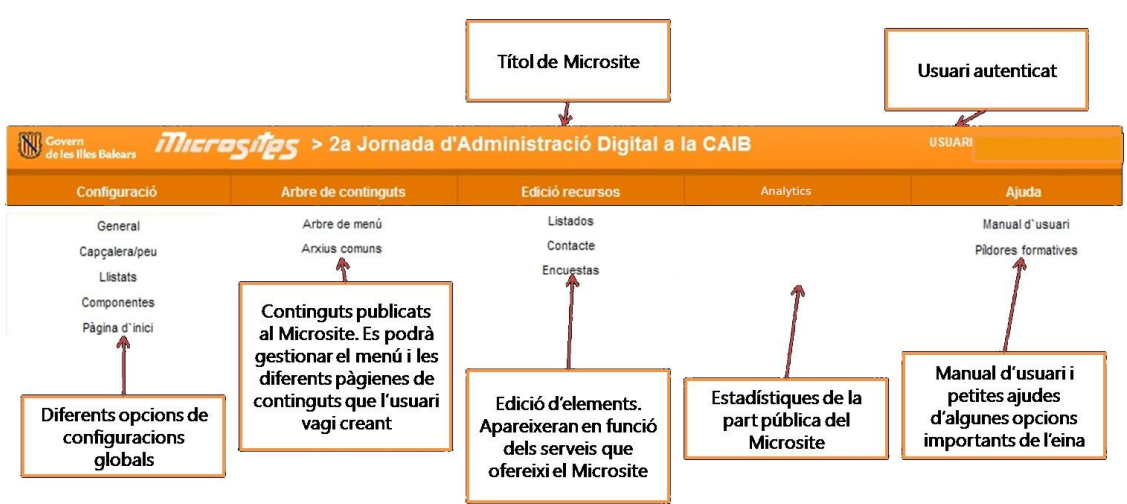

*Menú amb el rol de gestor*

Hi ha cinc pestanyes al menú:

- **«Configuració»**: es poden gestionar aspectes generals del microlloc web com la capçalera i el peu, les llistes, els components que poden sortir, la pàgina d'inici...
- **«Arbre de continguts»**: es gestiona el menú de la part pública. És el nucli de la gestió de pàgines. Tota opció de menú o pàgina s'ha de gestionar des d'aquesta opció.
- **«Edició de recursos»**: es poden introduir, modificar o esborrar continguts dels diferents serveis catalogats com a genèrics (llistes, agenda, bàner, preguntes més freqüents...).
- **«Analytics»**: es poden visualitzar estadístiques de l'àrea pública del microlloc web.
- **«Ajuda»**: es pot descarregar el manual d'usuari.

## **3.2. Arbre de continguts**

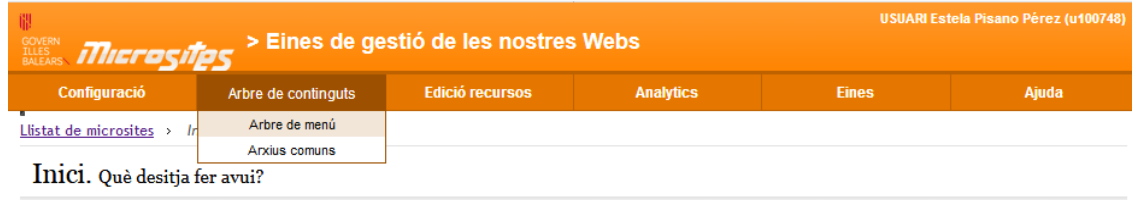

## **3.2.1. Arbre de menú**

L'arbre de continguts és la part central de l'aplicació. Permet gestionar el menú que apareixerà al microlloc web (a la part esquerra de la pantalla), de forma que es poden crear noves entrades de menú i pàgines de contingut.

L'arbre de menú té l'aspecte següent:

### Arbre de continguts. Edició del menú i els continguts de la web

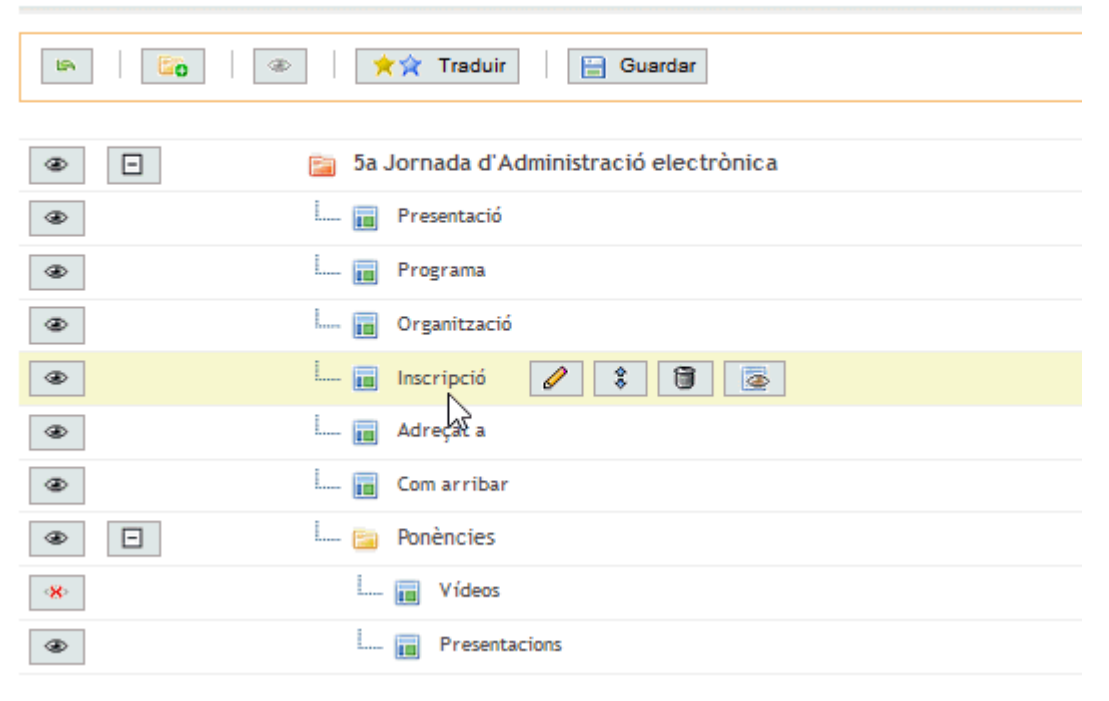

*Jerarquia de l'arbre de continguts*

Per a aquest arbre jeràrquic de continguts hi ha carpetes (de color vermell, com la que a la imatge té el nom d'«5a Jornada d'Administració Digital»), subcarpetes (de color groc, com la que es diu, per exemple, «Ponències») i pàgines de continguts (de color blau, com la que es diu, per exemple, «Presentació »).

Una carpeta pot contenir infinites subcarpetes, com cada subcarpeta pot tenir infinits continguts. El nivell final de l'arbre es troba a la pàgina de continguts (no pot contenir cap element).

No és necessari establir l'ordre en què aniran els elements, ja que l'aplicació ho fa automàticament (encara que podem arrossegar  $\frac{1}{2}$  les carpetes per fer-ho). Per fer visible  $\circledast$  o invisible  $\circledast$  una carpeta o pàgina de continguts basta clicar aquests botons amb forma d'ull.

A la part superior es pot veure també una barra amb tres botons que permeten fer el següent:

- **Crear una carpeta nova.**
- Previsualitzar l'arbre de menú.
- Guardar | Guardar els canvis fets a l'arbre jeràrquic.

És molt important, una vegada acabada una operació d'ordenament, guardar els

canvis mitjançant el botó **de Guardar** de la barra superior, ja que en cas contrari es perdran totes les accions fetes prèviament.

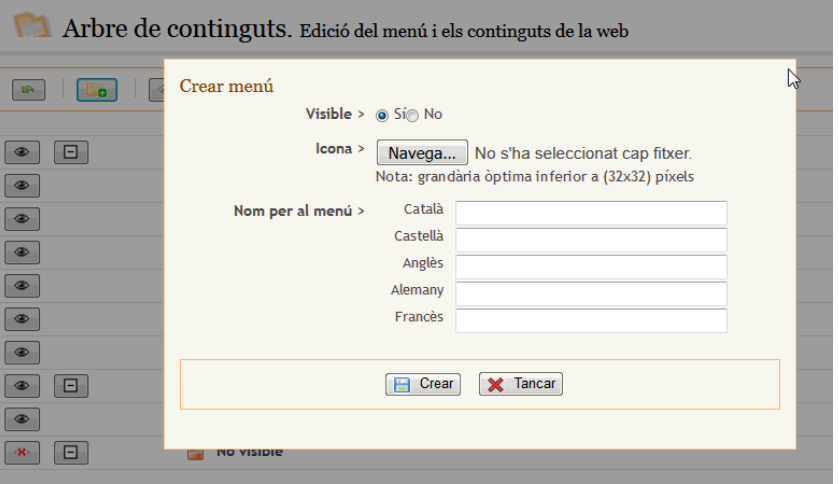

*Creació del menú*

Per crear un menú s'han d'omplir una sèrie de camps, com són: l'estat de visibilitat, si conté alguna imatge per al menú (sortirà una icona associada a l'entrada del menú esquerre del microlloc web) i el títol en els cinc idiomes habituals.

## **3.2.1.1. Carpetes**

Quan es passa el ratolí per damunt d'una filera del tipus carpeta, hi apareix un menú flotant contextual amb una sèrie de botons que permeten fer les operacions següents:

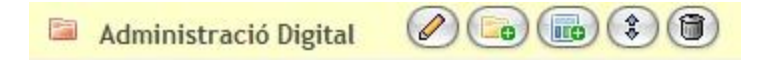

- **«Editar»**: permet modificar una icona de la carpeta i dels textos del menú en els diferents idiomes. Si s'hi posa una icona, la imatge de la carpeta vermella queda substituïda per aquesta altra.
- **«Nou menú»**: permet crear una subcarpeta que queda penjada d'aquesta carpeta.
- **«Nou contingut»**: permet crear una nova pàgina de continguts que queda penjada a la carpeta.
- **«Moure»**: permet reordenar les subcarpetes i pàgines de continguts associades a una carpeta arrossegant-la i amollant-la a una altra carpeta de l'arbre).
- **«Esborrar»**: permet esborrar la carpeta si no hi té subcarpetes ni pàgines de continguts associades.

### **3.2.1.2. Subcarpetes**

Quan es passa el ratolí per damunt d'una filera del tipus subcarpeta, hi apareix un menú flotant contextual amb una sèrie de que permeten fer les operacions següents:

- $\left( \begin{array}{c} \circ \\ \circ \end{array} \right)$ Qué és la Administració Digital  $(\mathbb{R})$
- **«Editar»**: permet modificar una icona de subcarpeta i dels textos del menú als diferents idiomes. Si s'hi posa una icona, la imatge de la carpeta groga queda substituïda per aquesta altra.
- **IID** «Nou Contingut»: permet crear una pàgina de continguts que queda penjada d'aquesta subcarpeta.
- **«Moure»**: permet reordenar les pàgines de continguts associades a una subcarpeta arrossegant-la i amollant-la a una altra subcarpeta de l'àrbre.
- **«Esborrar»**: permet esborrar la subcarpeta si no hi té pàgines de continguts associades.

Consideracions:

- Al menú creat dinàmicament de l'arbre de menú, únicament es poden disposar de tres nivells de navegació, ja que en les carpetes grogues no es poden crear altres carpetes grogues.
- Es poden simular nivells de navegació infinits, creant una carpeta oculta amb pàgines visibles que s'enllacen elles i una de les pàgines de l'últim fil del menú.

### **3.2.1.3. Pàgina de continguts**

Amb aquest tipus d'element podem fer el següent:

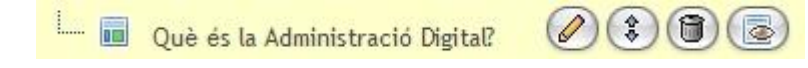

- **«Editar»**: permet modificar el contingut accedint directament al manteniment de la pàgina**.**
- **«Moure»**: permet reordenar aquesta pàgina arrossegant-la i amollant-la a una altra pàgina de contingut de l'arbre (ha de ser del mateix nivell).
- **«Esborrar»**: permet esborrar la pàgina de contingut.
- **«Previsualitzar»**: es pot veure l'aspecte d'un contingut sense haver d'accedir a l'edició.

## **4.** *Front office* **(àrea pública)**

### **4.1. Portada**

Per a la pàgina inicial (*home page*, en anglès) de l'àrea pública, hi ha dues plantilles. La pública corporativa es:

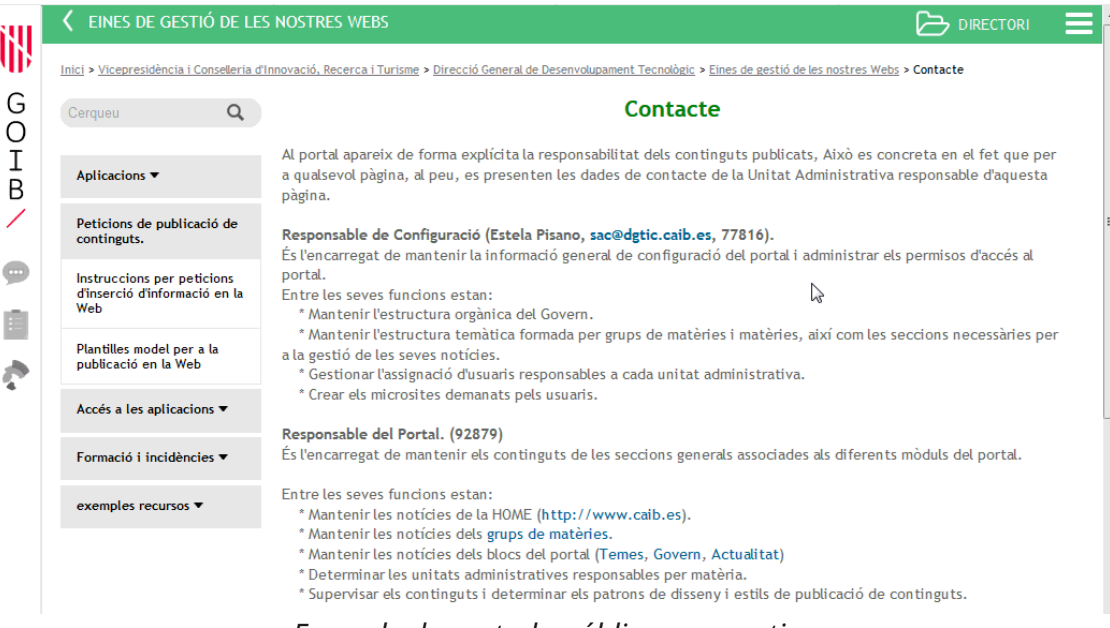

#### *Exemple de portada pública corporativa*

### I la interna corporativa és:

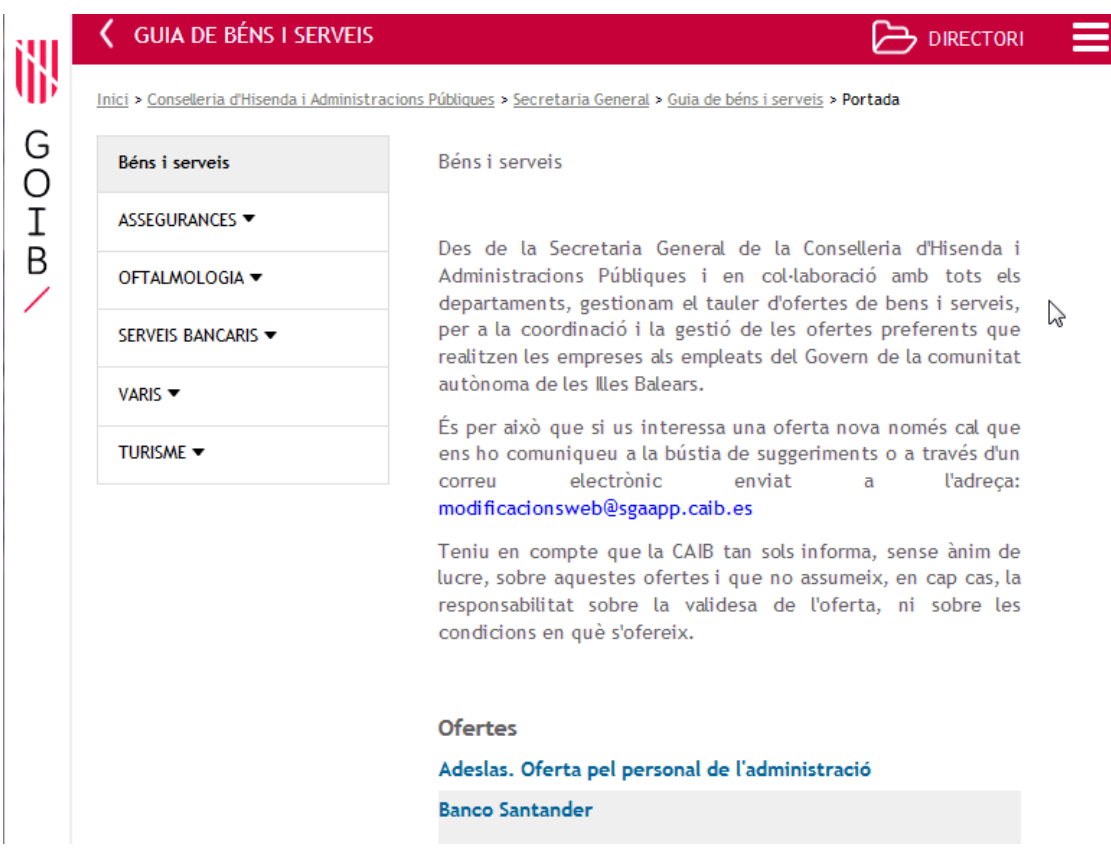

Però es pot personalitzar totalment si es tenen els coneixements informàtics suficients.

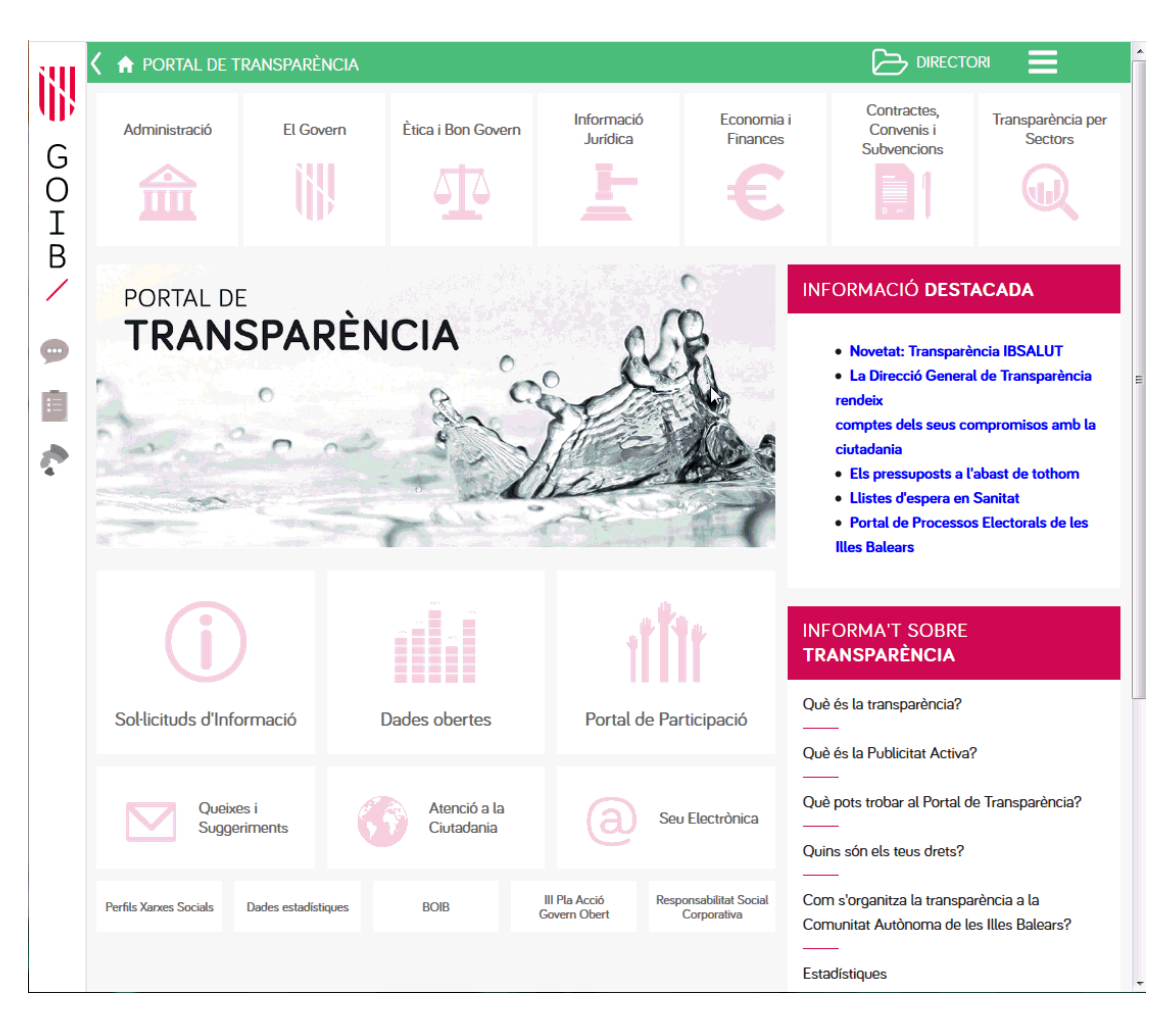